# **Trouvez un équipement**

Publié: 2024-04-10

Le système ExtraHop détecte automatiquement les appareils tels que les clients, les serveurs, les routeurs, les équilibreurs de charge et les passerelles qui communiquent activement avec d'autres appareils via le fil. Vous pouvez rechercher un équipement spécifique sur le système, puis consulter les mesures relatives au trafic et au protocole sur une page de protocole.

Il existe plusieurs manières de rechercher un équipement :

- [Trouvez des appareils à partir d'une recherche globale](#page-0-0)
- [Trouvez des appareils par détails](#page-1-0)
- [Trouvez des appareils avec AI Search Assistant](#page-4-0)
- [Trouvez des appareils par activité de détection](#page-6-0)
- [Trouvez des appareils par activité de protocole](#page-8-0)
- [Trouvez les appareils auxquels un utilisateur spécifique a accédé](#page-9-0)
- [Trouvez des appareils homologues](#page-11-0)

#### <span id="page-0-0"></span>**Trouvez des appareils à partir d'une recherche globale**

Vous pouvez rechercher des appareils dans le champ de recherche global en haut de la page. La recherche globale compare un terme de recherche à plusieurs propriétés de l'équipement, telles que le nom d'hôte, l' adresse IP, l'alias connu, le fournisseur, le tag, la description et le groupe d'équipements. Par exemple, si vous recherchez le terme vm, les résultats de la recherche peuvent afficher des appareils qui incluent vm dans le nom de l'appareil, le fournisseur de l'appareil ou l'étiquette de l'appareil.

- 1. Tapez un terme de recherche dans le champ de recherche global en haut de la page.
- 2. Cliquez **N'importe quel type** puis sélectionnez **Appareils**.

Les résultats de la recherche sont affichés dans une liste en dessous du champ de recherche. Cliquez **Plus de résultats** pour faire défiler la liste.

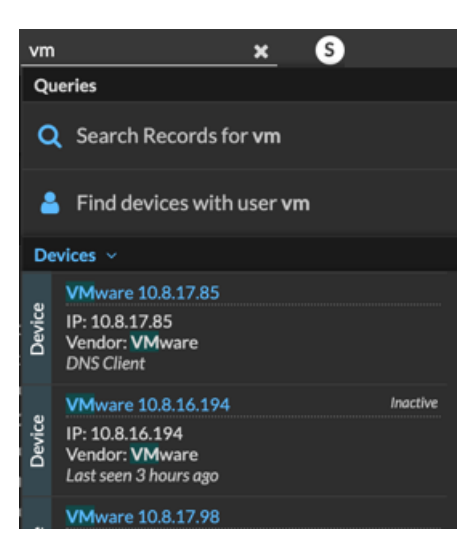

Les appareils correspondants qui n'ont aucune activité pendant l'intervalle de temps spécifié ont une étiquette Inactive.

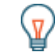

**Conseiles** appareils inactifs pendant plus de 90 jours sont exclus des résultats de recherche globaux. Cependant, vous pouvez immédiatement [exclure tous les appareils inactifs](https://docs.extrahop.com/fr/9.6/eh-admin-ui-guide/#sources-inactives) [depuis moins de 90 jours](https://docs.extrahop.com/fr/9.6/eh-admin-ui-guide/#sources-inactives)  $\mathbb Z$  via les paramètres d'administration.

3. Cliquez sur le nom d'un équipement pour ouvrir le [Page de présentation de l'appareil](https://docs.extrahop.com/fr/9.6/devices-overview/#page-de-pr�sentation-de-l) et consultez les propriétés et les statistiques de l'équipement.

# <span id="page-1-0"></span>**Trouvez des appareils par détails**

Vous pouvez rechercher des appareils en fonction des informations observées sur le réseau, telles que l' adresse IP, l'adresse MAC, le nom d'hôte ou l'activité du protocole. Vous pouvez également rechercher des appareils à l'aide d'informations personnalisées, telles que les étiquettes des appareils.

Le filtre de recherche à trois champs vous permet d'effectuer une recherche par plusieurs catégories à la fois. Par exemple, vous pouvez ajouter des filtres pour le nom de l'équipement, l'adresse IP et le rôle afin d'afficher les résultats pour les appareils qui répondent à tous les critères spécifiés.

- 1. Connectez-vous au système ExtraHop via https://<extrahop-hostname-or-IP-address>.
- 2. En haut de la page, cliquez sur **Actifs** puis cliquez sur **Appareils actifs** graphique.
- 3. Optionnel : Si cela s'affiche, cliquez sur **Recherche standard**.

<span id="page-1-1"></span>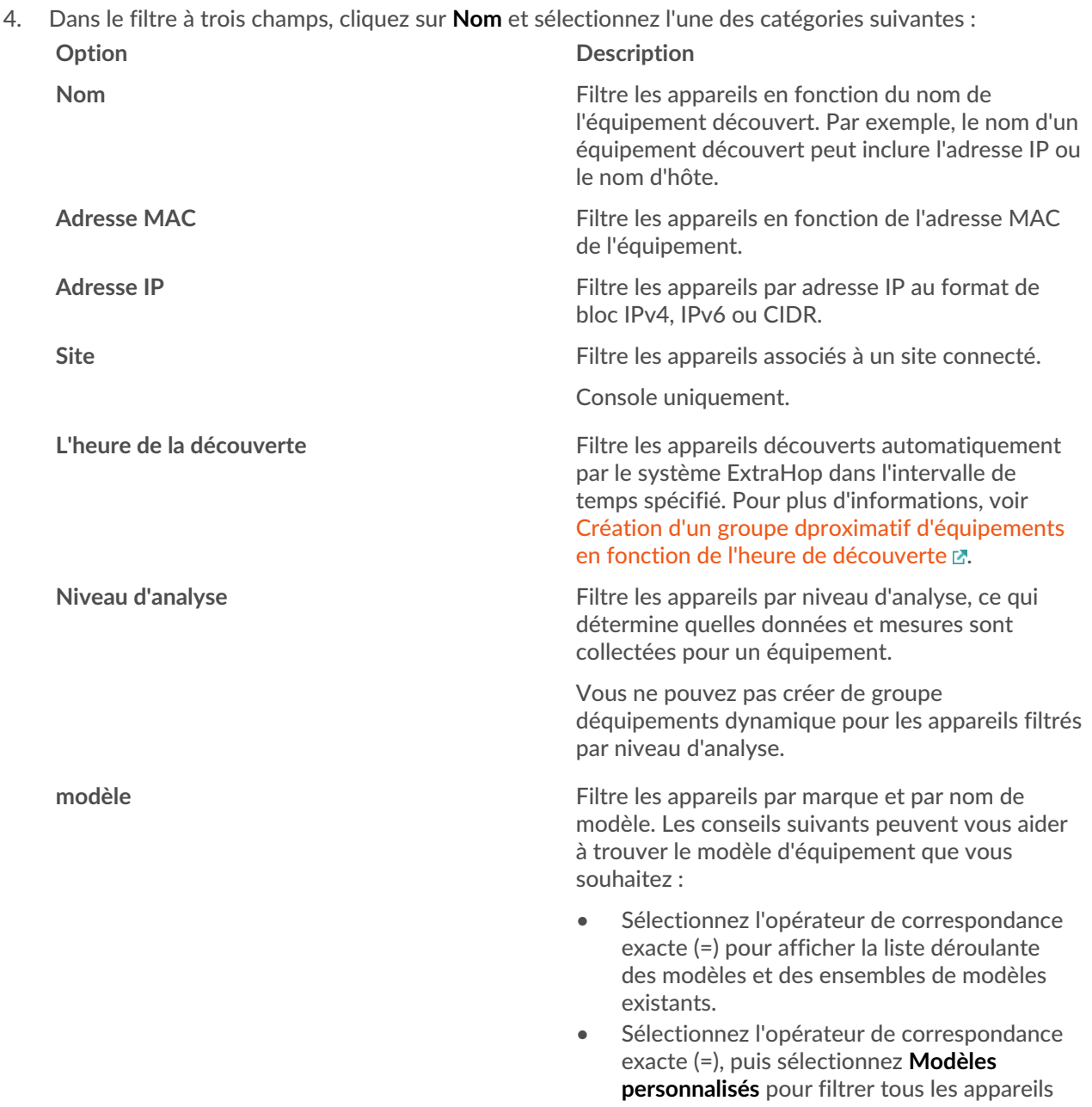

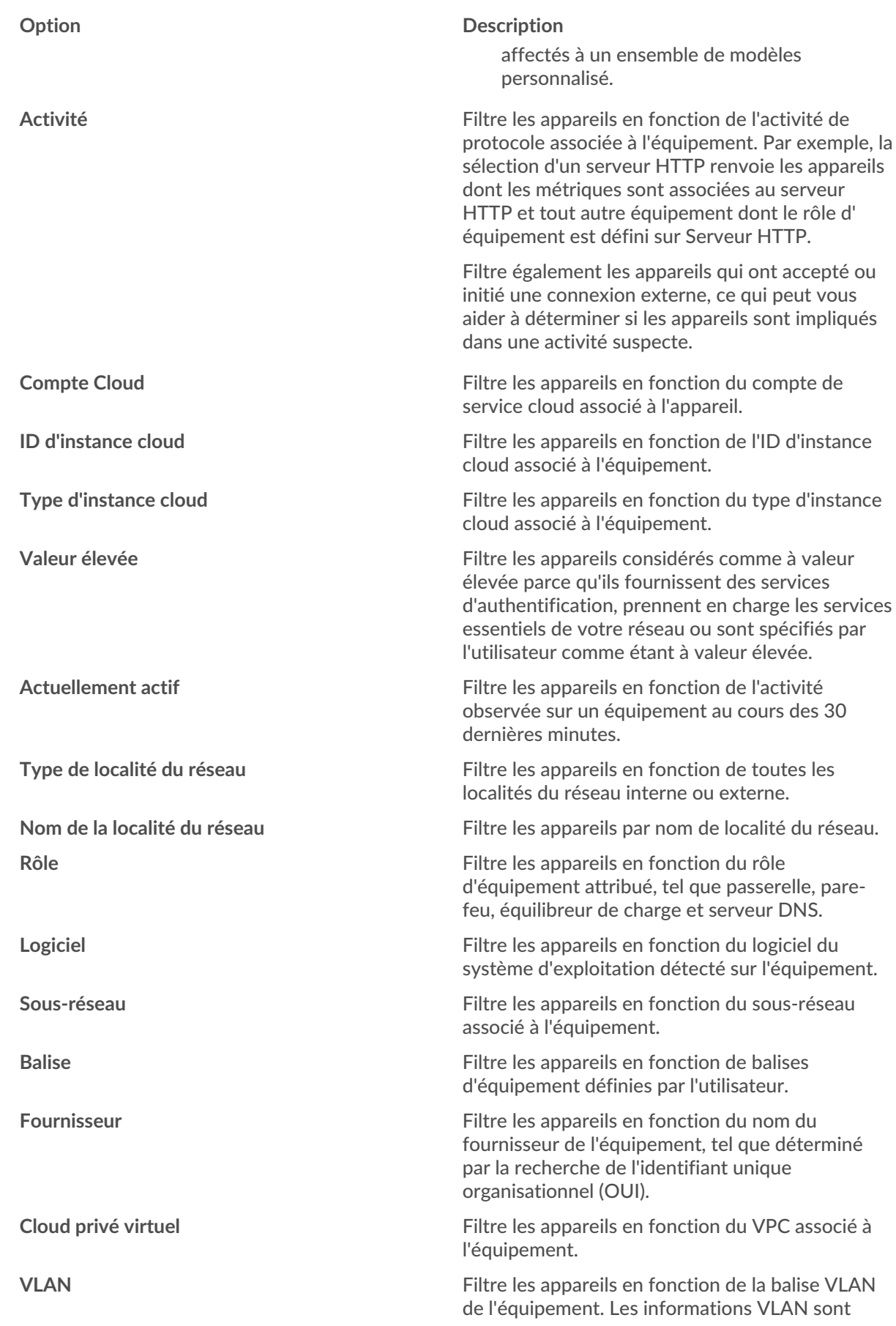

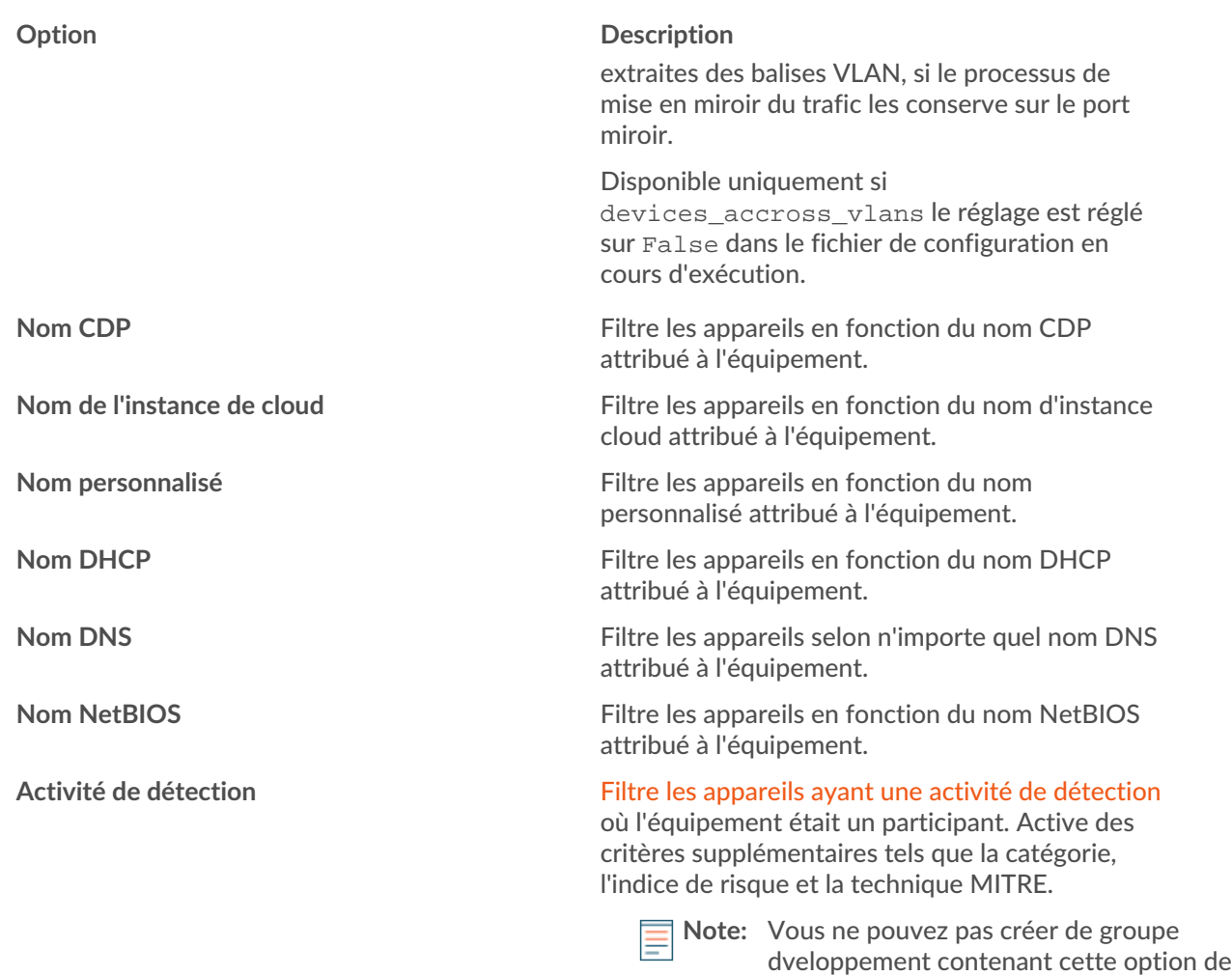

5. Sélectionnez l'un des opérateurs suivants ; les opérateurs disponibles sont déterminés par la catégorie sélectionnée :

critère.

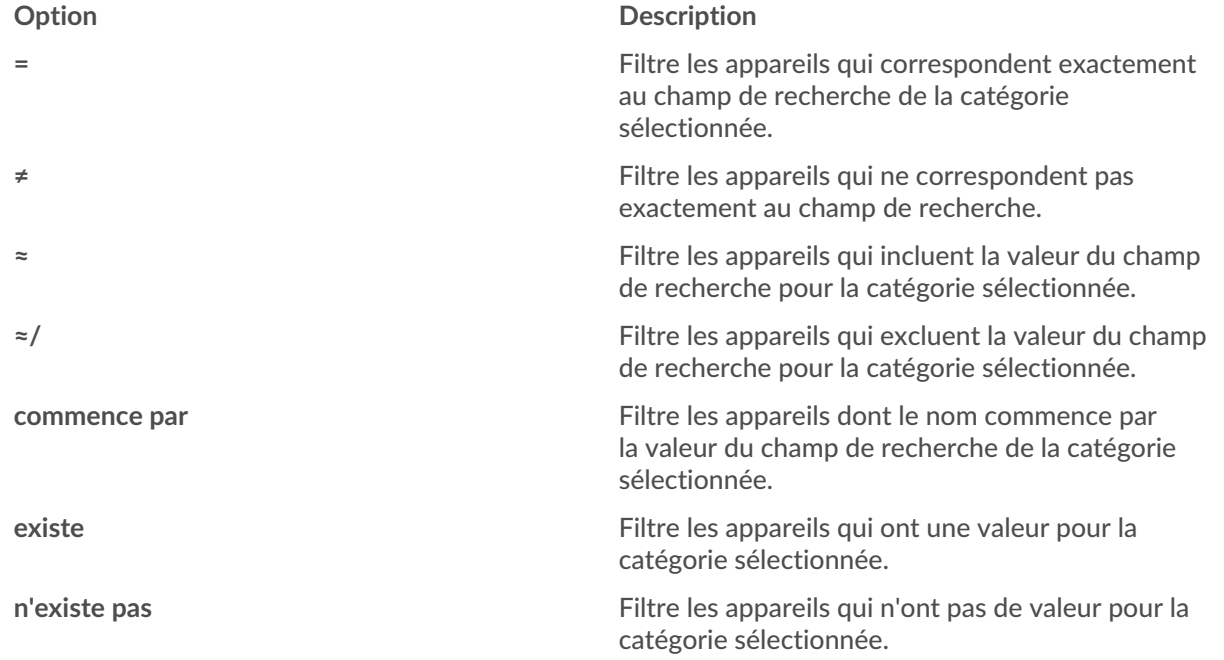

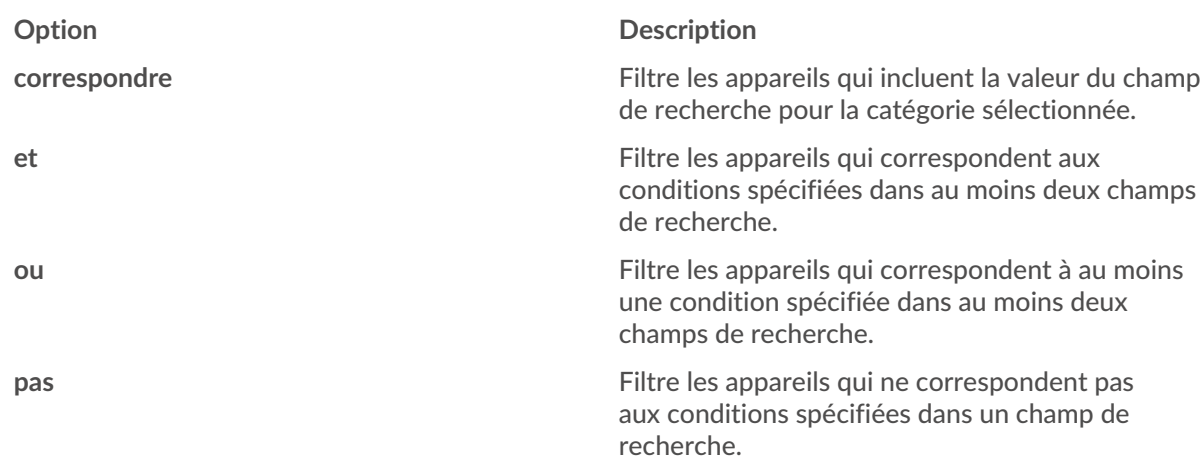

6. Dans le champ de recherche, saisissez la chaîne à rechercher ou sélectionnez une valeur dans la liste déroulante. Le type d'entrée est basé sur la catégorie sélectionnée.

Par exemple, si vous souhaitez rechercher des appareils en fonction de leur nom, saisissez la chaîne à laquelle vous souhaitez faire correspondre dans le champ de recherche. Si vous souhaitez rechercher des appareils en fonction du rôle, sélectionnez-le dans la liste déroulante des rôles.

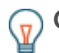

Conseil: Selon la catégorie sélectionnée, vous pouvez cliquer sur l'icône Regex dans le champ de texte pour activer la correspondance par expression régulière.

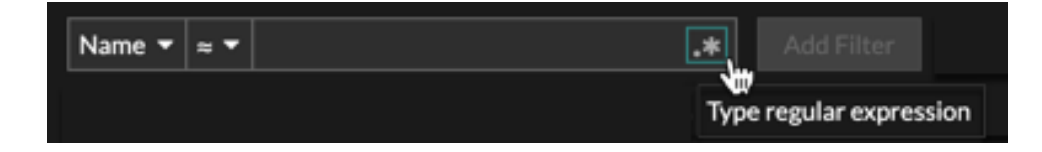

7. Cliquez **Ajouter un filtre**.

La liste des appareils est filtrée selon les critères spécifiés.

**Prochaines étapes**

- Cliquez sur le nom d'un équipement pour afficher les propriétés et les statistiques de l'appareil sur le Page de présentation de l'appareil E.
- Cliquez **Création d'un groupe dynamique** depuis le coin supérieur droit jusqu'à [créer un groupe](https://docs.extrahop.com/fr/9.6/eh-system-user-guide/#cr�ation-d) [ddevices-équipements dynamique](https://docs.extrahop.com/fr/9.6/eh-system-user-guide/#cr�ation-d) L'en fonction des critères de filtrage.
- Cliquez sur le menu de commandes i puis sélectionnez PDF ou CSV pour exporter la liste des équipements dans un fichier.

#### <span id="page-4-0"></span>**Trouvez des appareils avec AI Search Assistant**

AI Search Assistant vous permet de rechercher des appareils contenant des questions écrites dans un langage naturel et courant afin de créer rapidement des requêtes complexes par rapport à la création d'une requête de recherche standard avec les mêmes critères.

Par exemple, si vous tapez « Quels appareils ont un trafic HTTP avec TLS v1.0 ? » , la requête suivante de l'assistant de recherche AI s'affiche :

(Activity = http\_client or Activity = http\_server) and (Detection Activity where Device Role = any and Type = weak\_cipher\_individual)

Voici quelques éléments à prendre en compte lors de la recherche d'appareils avec AI Search Assistant :

• AI Search Assistant doit être activé par votre administrateur ExtraHop.

- Les invites sont mappées de la même manière [critères de filtrage des équipements](#page-1-1) que vous spécifiez lors de la création d'une recherche standard. Le système ExtraHop peut ne pas être en mesure de traiter une requête contenant des demandes d'informations sur l'équipement ne répondant pas aux critères.
- Les instructions doivent être aussi claires et concises que possible et nous vous recommandons d'essayer d'écrire quelques variantes pour optimiser vos résultats.
- Vous pouvez modifier la requête et ajouter des critères de recherche standard pour affiner les résultats.
- Nous vous recommandons de ne pas inclure de données exclusives ou confidentielles dans vos instructions.
- 1. Connectez-vous au système ExtraHop via https://<extrahop-hostname-or-IP-address>.
- 2. En haut de la page, cliquez sur **Actifs**.
- 3. Écrivez une invite dans le champ AI Search Assistant, puis appuyez sur ENTER. La sortie de requête de l'assistant de recherche AI et la liste des résultats s'affichent.

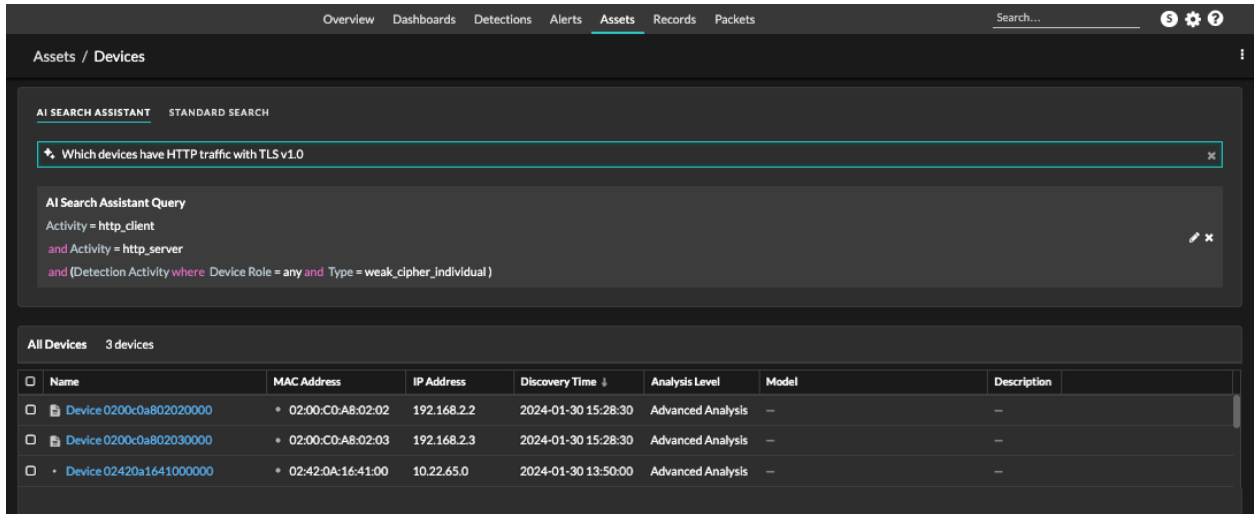

4. Optionnel : Dans la section Requête de l'assistant de recherche AI, cliquez sur l'icône de modification  $\blacksquare$ pour ouvrir la fenêtre Filtre avancé et affiner votre requête.

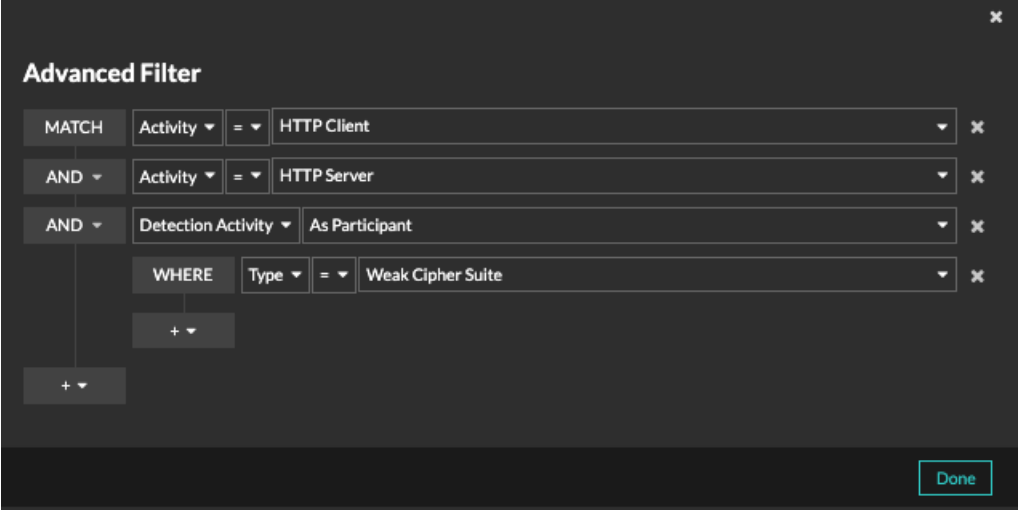

a) Cliquez sur l'icône Ajouter un filtre **et de la confluence avec Ajouter un filtre** ou **Ajouter un groupe de filtres** pour spécifier d'autres critères au niveau supérieur ou secondaire du filtre.

Un nouveau groupe de filtres ajoute des critères au résultat du filtre d'origine. Par exemple, si vous recherchez des clients et des serveurs HTTP qui ont participé à la détection d'une suite de chiffrement faible, vous pouvez ajouter un groupe de filtres pour exclure les détections dont l'indice de risque est inférieur à 30.

- b) Cliquez **Enregistrer**.
- 5. Optionnel : Cliquez **Recherche standard** et ajoutez des critères à partir du filtre à trois champs pour appliquer les deux filtres à la recherche.

#### **Prochaines étapes**

- Cliquez sur le nom d'un équipement pour afficher ses propriétés et ses statistiques sur le [Page de](https://docs.extrahop.com/fr/9.6/devices-overview/#page-de-pr�sentation-de-l) [présentation de l'appareil](https://docs.extrahop.com/fr/9.6/devices-overview/#page-de-pr�sentation-de-l)  $\mathbb{Z}$ .
- Cliquez sur le menu de commandes : puis sélectionnez PDF ou CSV pour exporter la liste des équipements dans un fichier.

#### <span id="page-6-0"></span>**Trouvez des appareils par activité de détection**

Vous pouvez rechercher des appareils en fonction des détections associées en ajoutant l'option Critères d' activité de détection à votre filtre de recherche, puis en affinant votre recherche à l'aide de critères tels que les catégories de détection, les scores de risque et les techniques MITRE.

- 1. Connectez-vous au système ExtraHop via https://<extrahop-hostname-or-IP-address>.
- 2. En haut de la page, cliquez sur **Actifs** puis cliquez sur **Appareils actifs** graphique.
- 3. Optionnel : Cliquez **Recherche standard** si l'onglet est affiché.
- 4. Dans le filtre à trois champs, cliquez sur **Nom** et sélectionnez **Activité de détection**.
- 5. Cliquez **Sélectionnez un article...** et sélectionnez l'une des options suivantes :

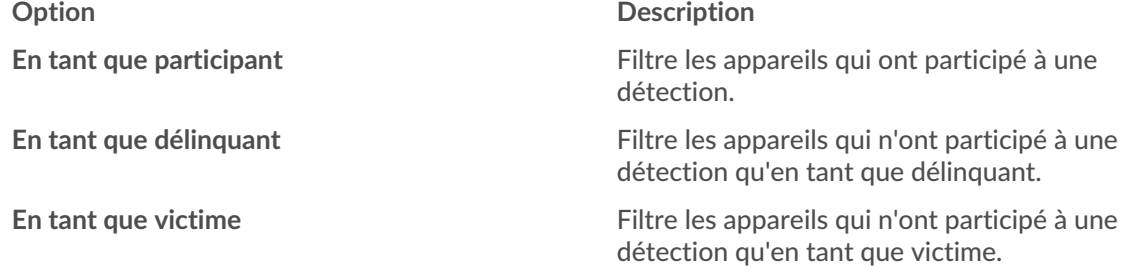

#### 6. Cliquez **Ajouter un filtre**.

7. Optionnel : Pour spécifier des critères d'activité de détection supplémentaires, cliquez sur le filtre que vous venez d' ajouter.

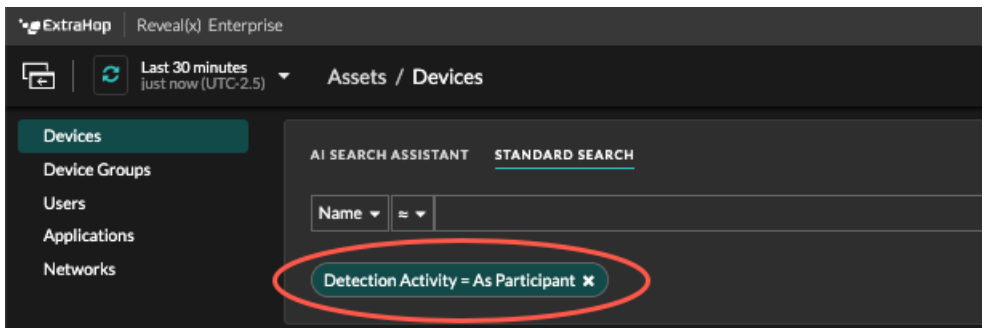

Le filtre avancé s'ouvre pour afficher les critères MATCH que vous avez ajoutés. Un opérateur WHERE est automatiquement ajouté au niveau secondaire du filtre pour les critères d'activité de détection.

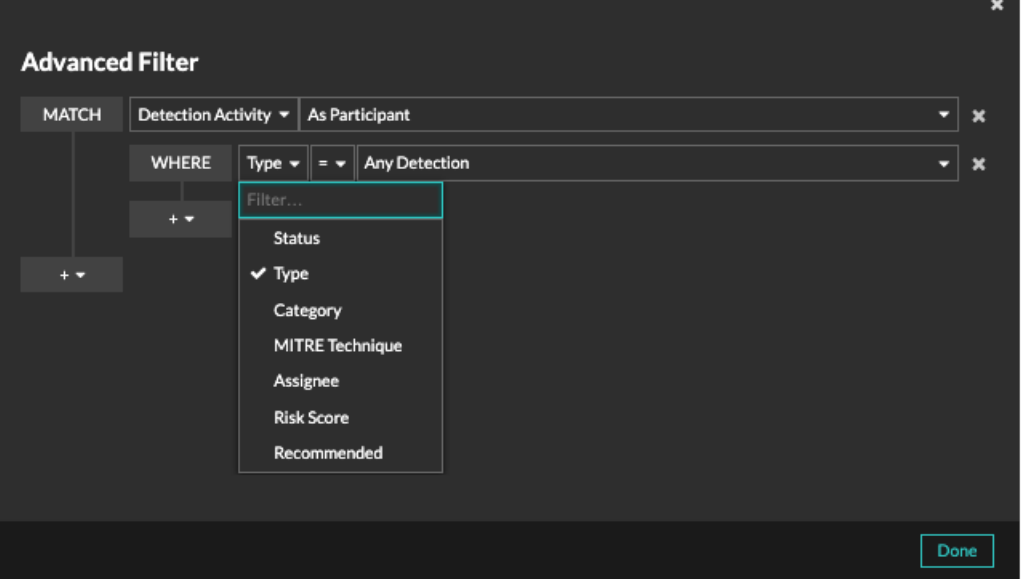

8. Cliquez **Tapez** et sélectionnez l'un des critères d' activité de détection suivants :

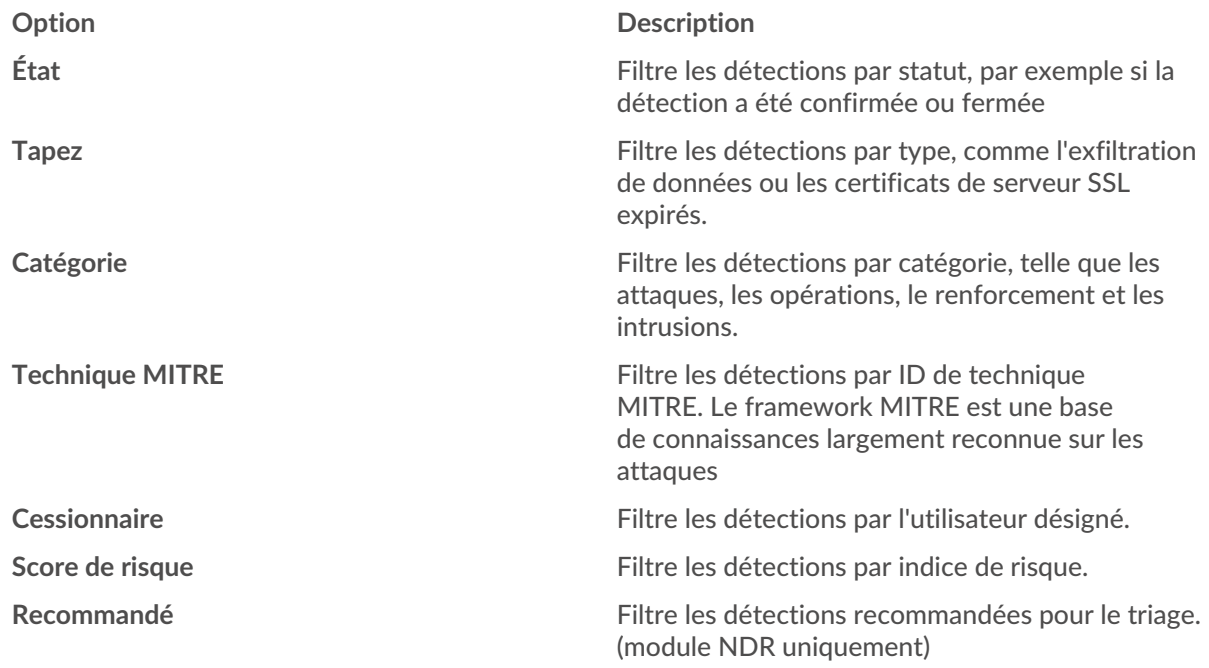

Voir [Filtrage des détections](https://docs.extrahop.com/fr/9.6/eh-system-user-guide/#d�tections-de-filtrage)  $\mathbb F$  pour plus d'informations sur les critères d'activité de détection.

9. Optionnel : Cliquez sur l'icône Ajouter un filtre **en la seule de la selectionnez Ajouter un filtre** ou **Ajouter un groupe de filtres** pour spécifier d'autres critères au niveau supérieur ou secondaire du filtre.

Un nouveau groupe de filtres ajoute des critères au résultat du filtre d'origine. Par exemple, si vous recherchez des appareils qui ont agi en tant que contrevenant dans des détections de catégories d'exfiltration, vous pouvez ajouter un groupe de filtres pour exclure les détections dont le statut est fermé de ces résultats.

10. Cliquez **Enregistrer**.

**Prochaines étapes**

• Cliquez sur le nom d'un équipement pour afficher les propriétés et les statistiques de l'appareil sur le Page de présentation de l'appareil  $\blacksquare$ .

Cliquez sur le menu de commandes i puis sélectionnez PDF ou CSV pour exporter la liste des équipements dans un fichier.

# <span id="page-8-0"></span>**Trouvez des appareils par activité de protocole**

La page Appareils affiche tous les protocoles qui communiquent activement sur le système ExtraHop pendant l'intervalle de temps sélectionné. Vous pouvez rapidement localiser un équipement associé à un protocole ou découvrir un équipement hors service qui communique toujours activement via un protocole.

Dans l'exemple suivant, nous vous montrons comment rechercher un serveur Web dans le groupe de serveurs HTTP.

- 1. Connectez-vous au système ExtraHop via https://<extrahop-hostname-or-IP-address>.
- 2. En haut de la page, cliquez sur **Actifs**.
- 3. Dans le graphique d'activité des appareils par protocole, cliquez sur le nombre de serveurs HTTP, comme indiqué dans la figure suivante.

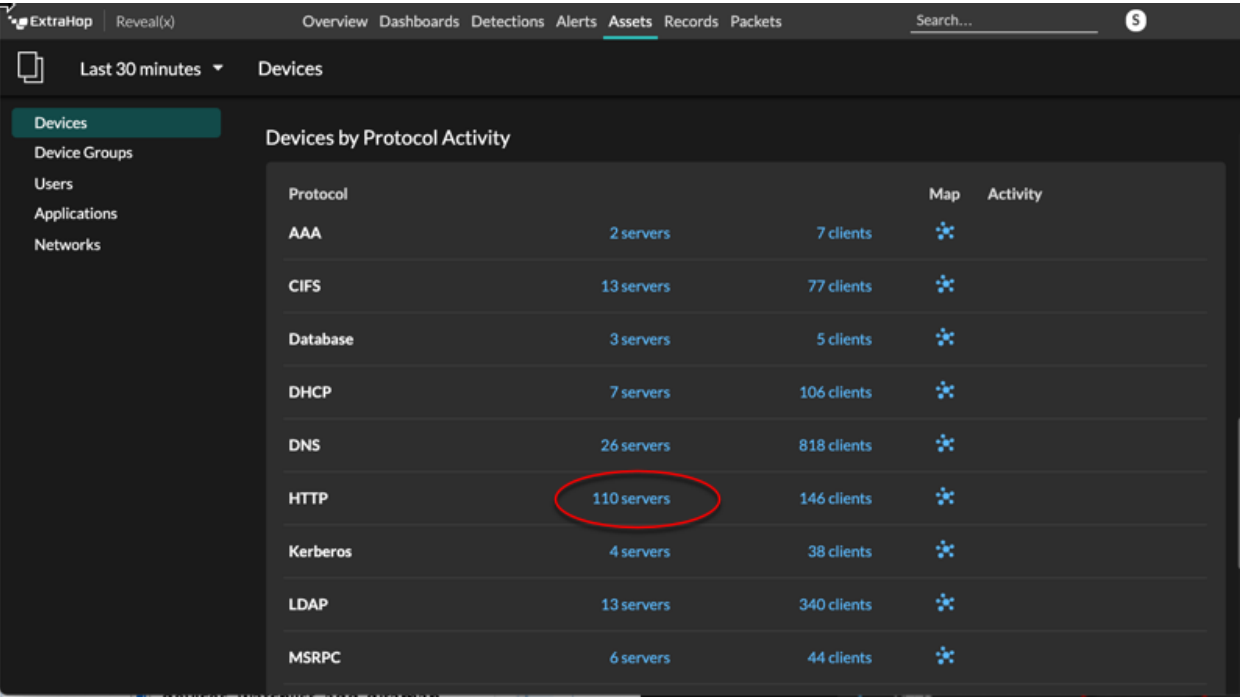

**Note:** Si vous ne trouvez pas le protocole souhaité, il se peut que le système ExtraHop n'ait pas observé ce type de trafic de protocole sur le fil pendant l'intervalle de temps spécifié, ou que le protocole nécessite une licence de module. Pour plus d'informations, consultez le [Je ne vois pas le trafic de protocole auquel je m'attendais ?](https://docs.extrahop.com/fr/9.6/license-faq) Le section de la FAQ sur les licences.

La page affiche les mesures de trafic et de protocole associées au groupe de serveurs HTTP.

- 4. En haut de la page, cliquez sur **Membres du groupe**. La page affiche un tableau contenant tous les périphériques qui ont envoyé des réponses HTTP par câble pendant l'intervalle de temps sélectionné.
- 5. Dans le tableau, cliquez sur le nom d'un équipement. La page affiche les mesures de trafic et de protocole associées à cet équipement, comme dans l'image suivante.

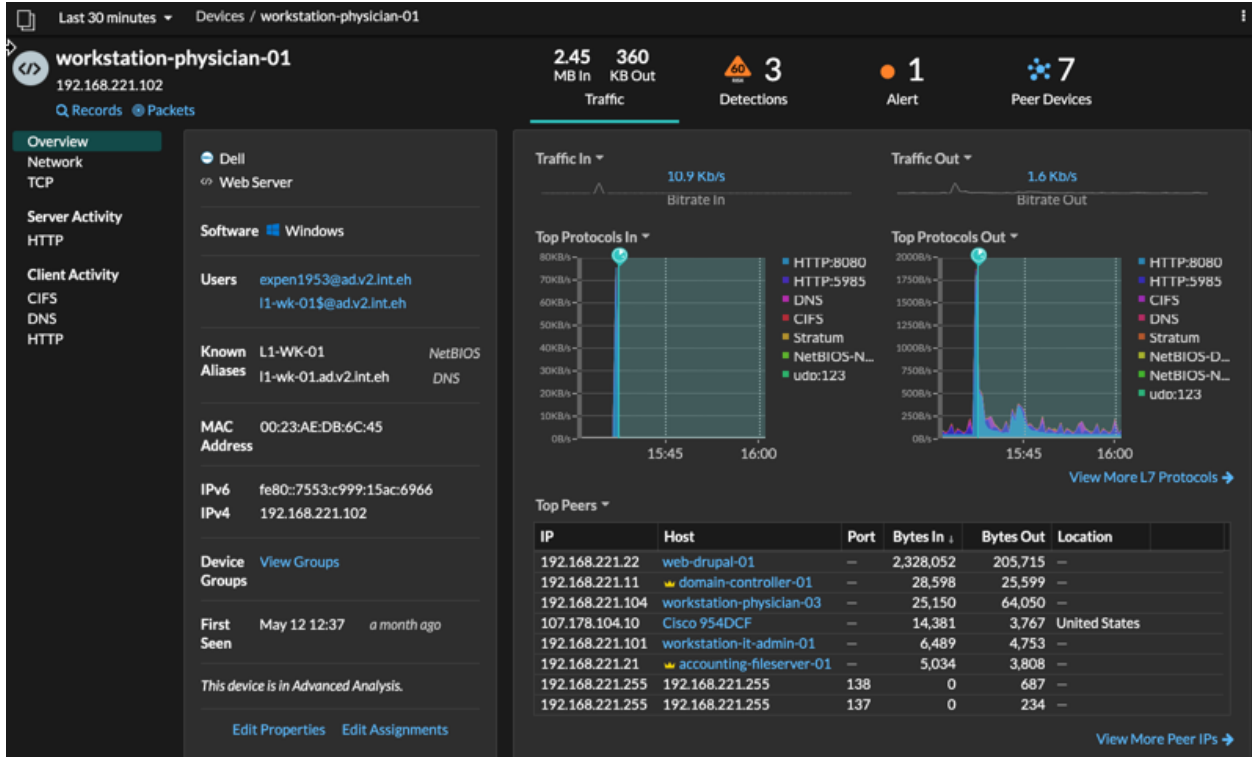

# <span id="page-9-0"></span>**Trouvez les appareils auxquels un utilisateur spécifique a accédé**

Sur la page Utilisateurs, vous pouvez voir les utilisateurs actifs et les appareils auxquels ils se sont connectés au système ExtraHop pendant l'intervalle de temps spécifié.

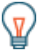

Conseilous pouvez également rechercher des utilisateurs à partir du champ de recherche global en haut de la page.

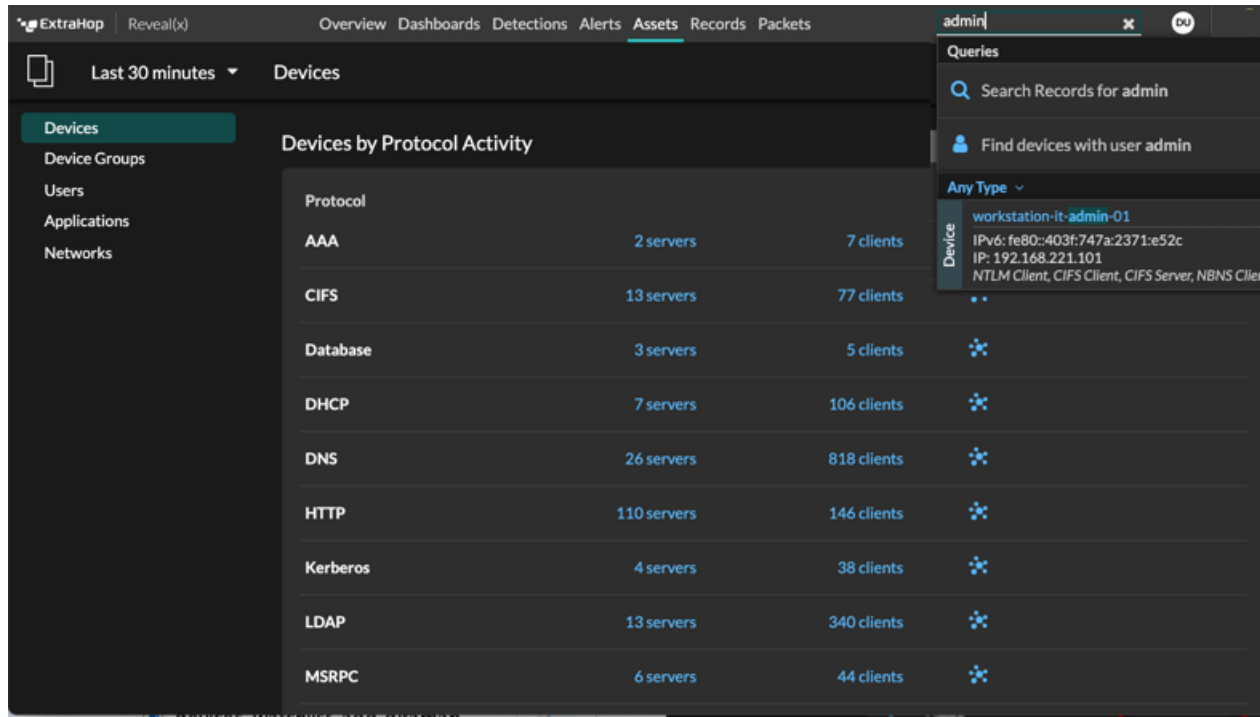

Cette procédure vous montre comment effectuer une recherche à partir de la page Utilisateurs.

- 1. Connectez-vous au système ExtraHop via https://<extrahop-hostname-or-IP-address>.
- 2. En haut de la page, cliquez sur **Actifs** puis cliquez sur **Les utilisateurs** graphique.

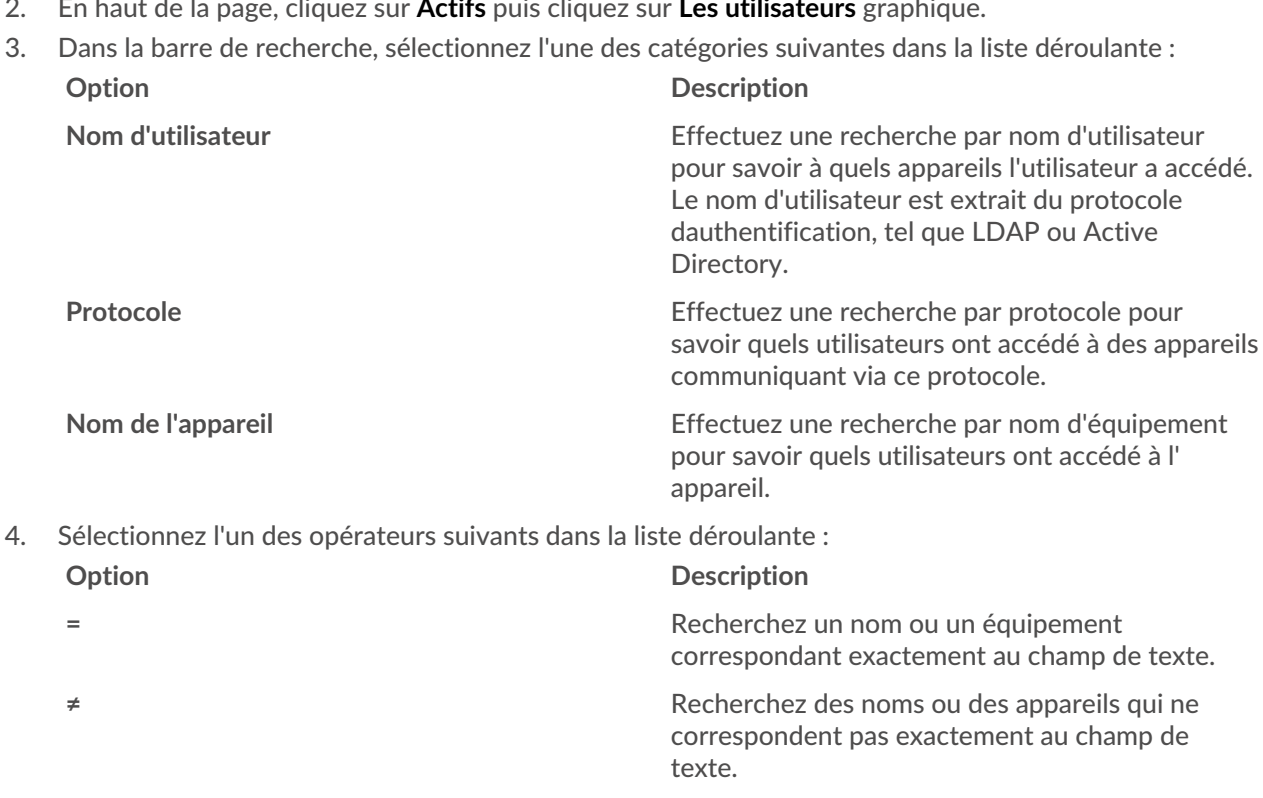

**≈ (par défaut)** Recherchez un nom ou un équipement qui inclut la valeur du champ de texte.

#### **Option Description**

**≈/** Recherchez un nom ou un équipement qui exclut la valeur du champ de texte.

5. Dans le champ de texte, saisissez le nom de l'utilisateur ou de l'équipement que vous souhaitez associer ou exclure.

La page Utilisateurs affiche une liste de résultats similaire à la figure suivante :

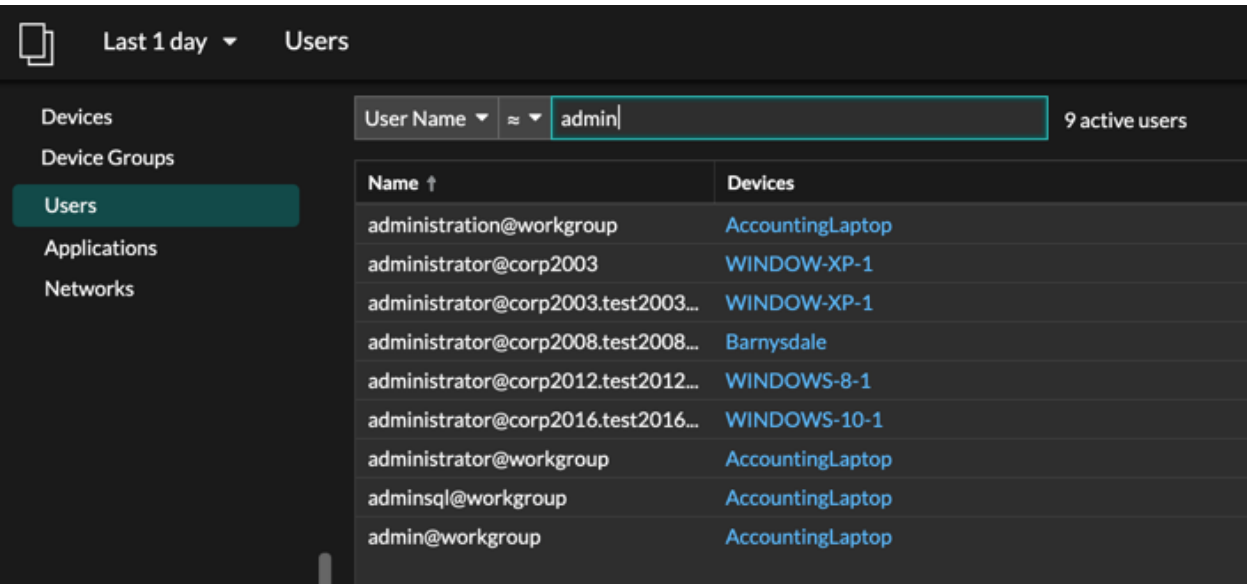

6. Cliquez sur le nom d'un équipement pour ouvrir le [Page de présentation de l'appareil](https://docs.extrahop.com/fr/9.6/devices-overview/#page-de-pr�sentation-de-l)  $\mathbb Z$  et visualisez tous les utilisateurs qui ont accédé à l'équipement pendant l'intervalle de temps spécifié.

# <span id="page-11-0"></span>**Trouvez des appareils homologues**

Si vous voulez savoir quels appareils communiquent activement entre eux, vous pouvez effectuer une recherche par IP homologue depuis la page de protocole d'un appareil ou d'un groupe déquipements.

Quand tu [explorer vers le bas](https://docs.extrahop.com/fr/9.6/drill-down)  $\mathbb Z$  par adresse IP homologue, vous pouvez consulter une liste de périphériques homologues, consulter les mesures de performance ou de débit associées aux périphériques homologues, puis cliquer sur le nom d'un équipement homologue pour afficher des mesures de protocole supplémentaires.

- 1. Connectez-vous au système ExtraHop via https://<extrahop-hostname-or-IP-address>.
- 2. En haut de la page, cliquez sur **Actifs** puis sélectionnez **Appareil** ou **Groupe d'appareils** dans le volet de gauche.
- 3. [Rechercher un équipement](#page-1-0) ou un groupe dproximatif d'équipements, puis cliquez sur le nom dans la liste des résultats.
- 4. Sur la page de présentation de l'équipement ou du groupe dveloppement sélectionné, cliquez sur l'un des liens suivants :

**Option Description**

**Pour appareils** Cliquez **Afficher plus d'adresses IP homologues**, situé en bas du tableau des meilleurs pairs.

#### **Option Description**

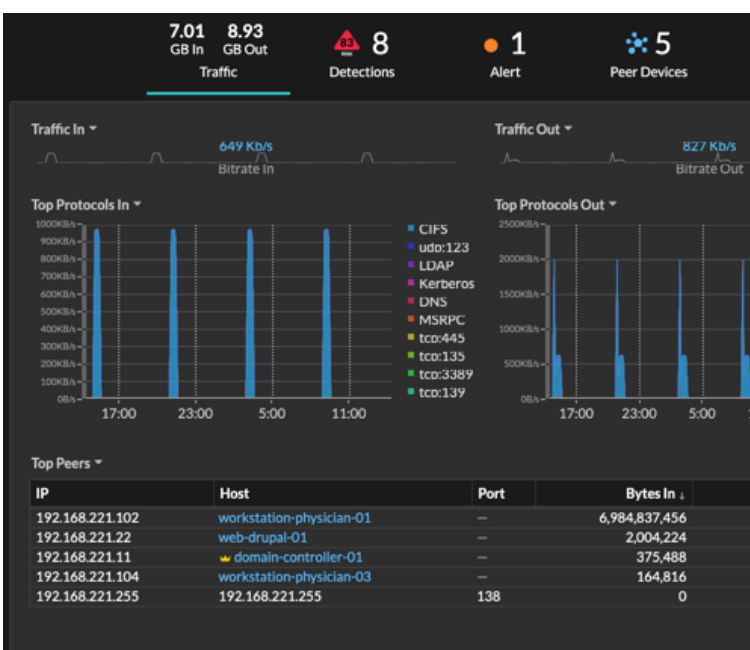

**Pour les groupes d'équipements** Cliquez **IP homologues**, situé dans la section Détails dans le coin supérieur droit de la page.

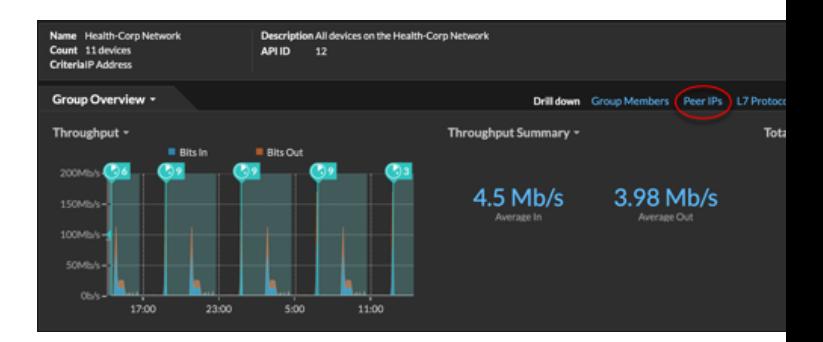

Une liste des appareils homologues s'affiche, ventilés par adresse IP. Vous pouvez examiner les informations relatives aux octets et aux paquets du réseau pour chaque équipement homologue, comme illustré dans la figure suivante.

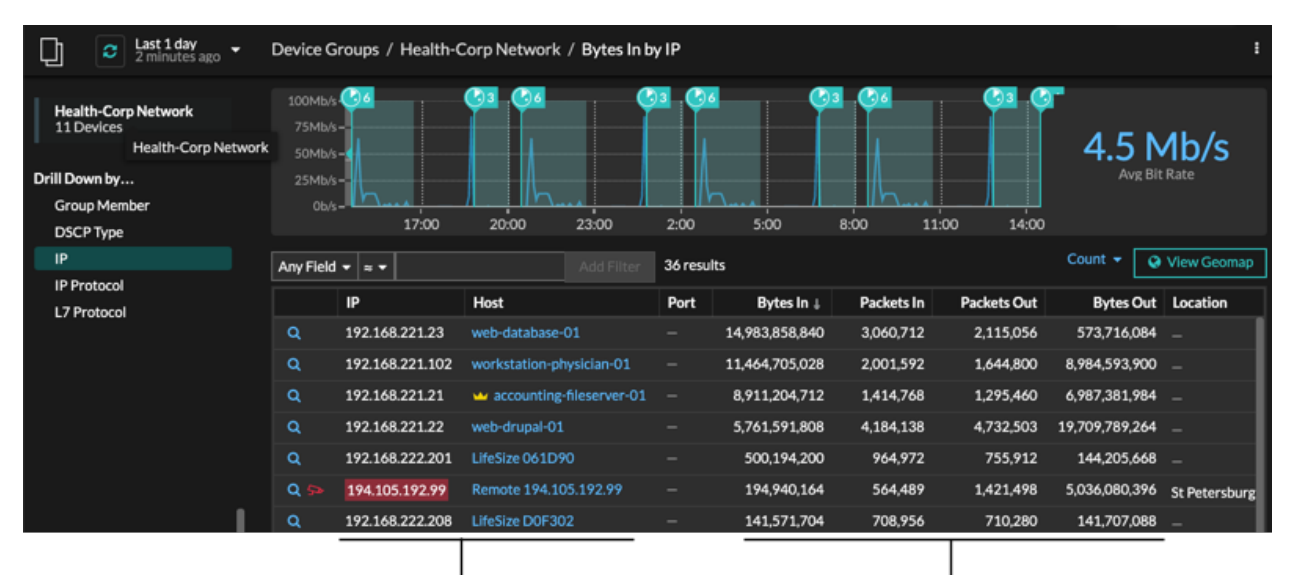

View the peer device sending or

receiving data from the source device. If available, click the hostname to learn about activity on that device.

View network throughput metrics for traffic associated with peer devices.